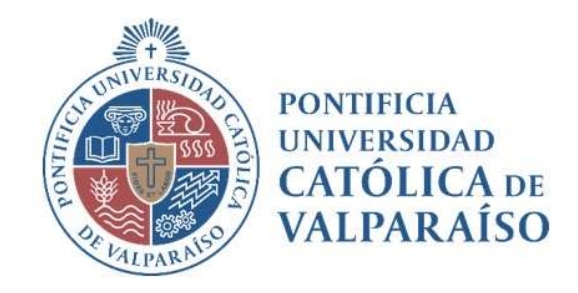

# Sistema Ventanilla Manual Solicitud Pago de Beca

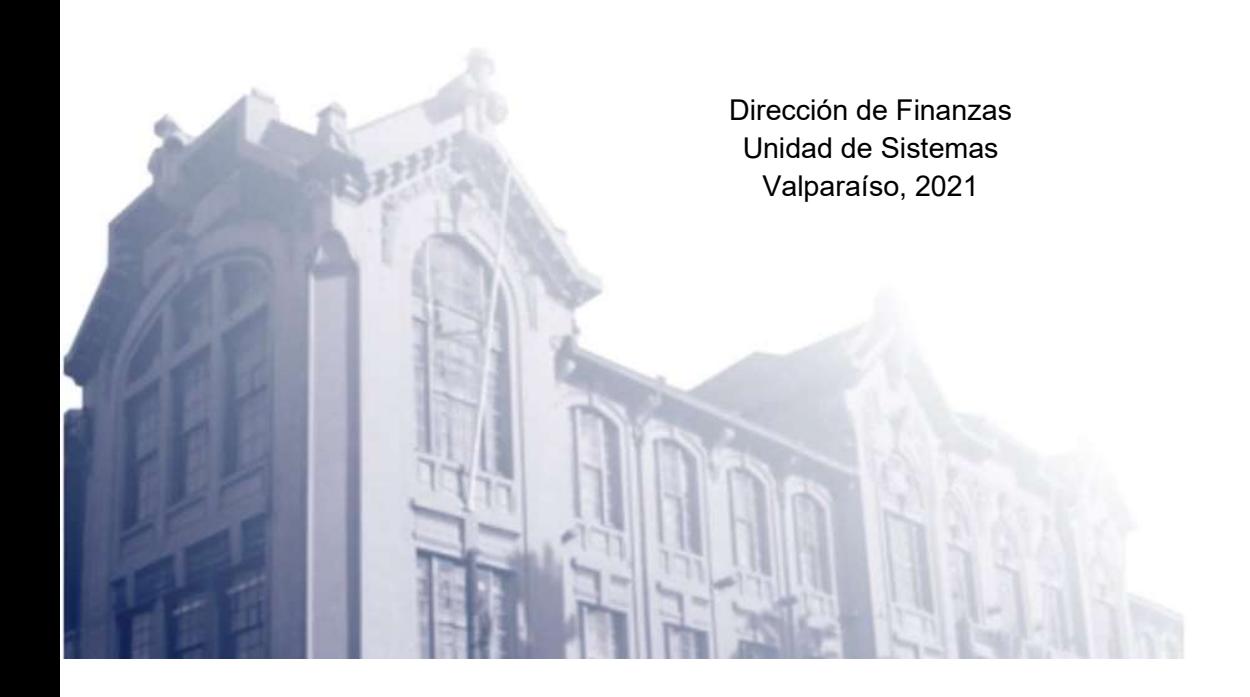

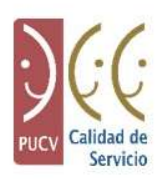

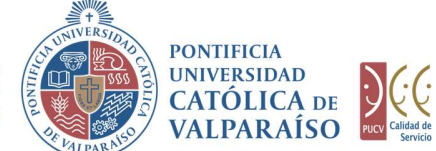

## a) Ciclo de Revisión

El ciclo de revisión de este documento se muestra a continuación:

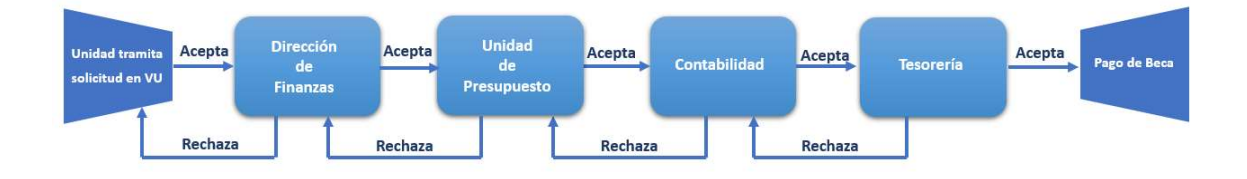

### b) Ingreso Solicitud

Para realizar una solicitud de Pago de Beca, se debe seleccionar la siguiente opción, tal como se muestra en la imagen a continuación:

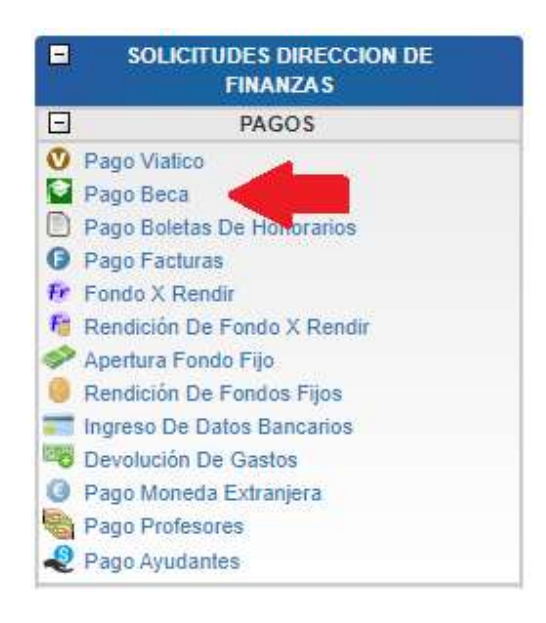

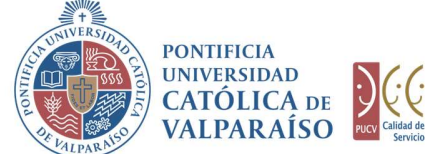

DG G

Al hacer click en esta opción, al lado derecho de la pantalla se mostrará el formulario tal como se visualiza a continuación:

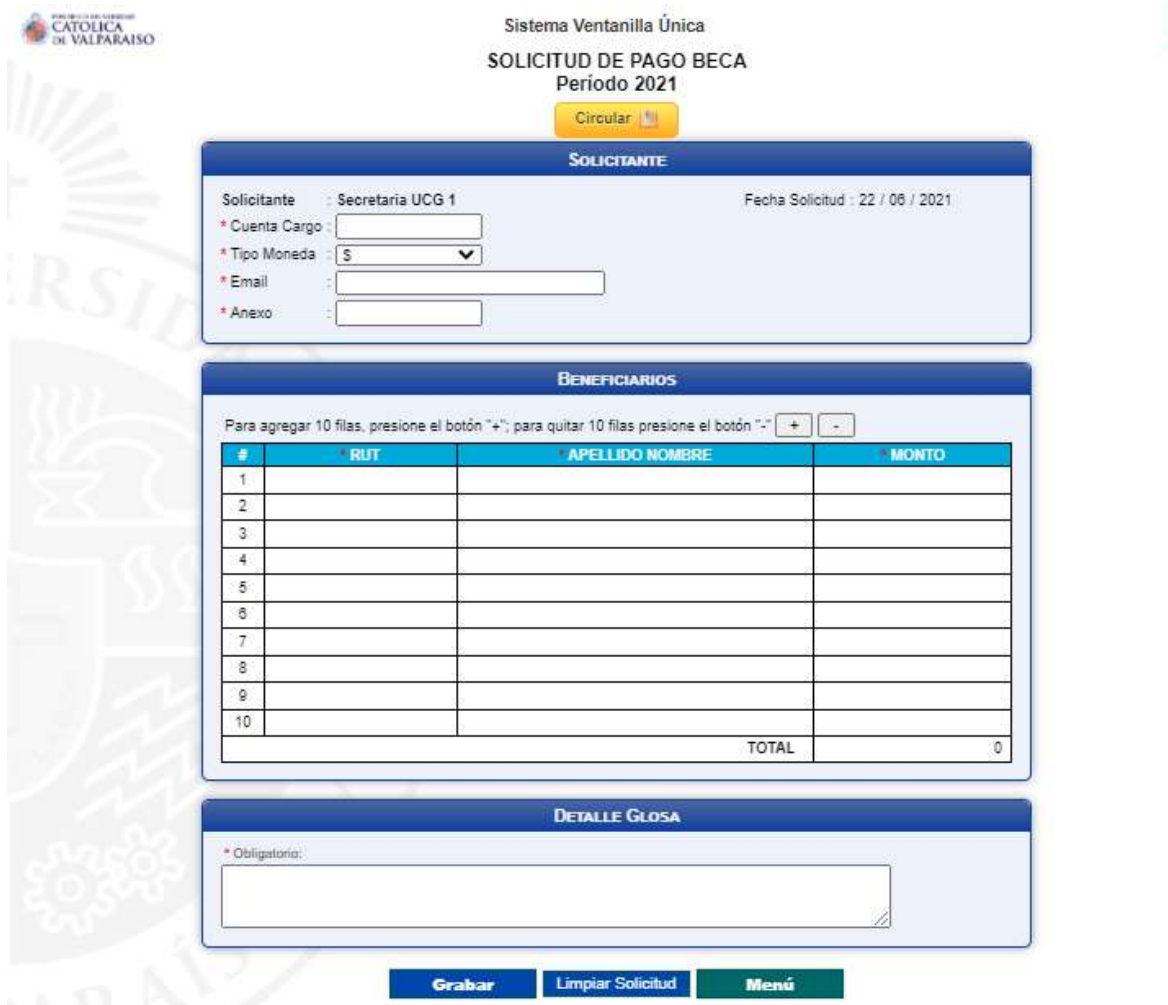

En la sección Solicitante se deben completar los siguientes campos:

En el campo "Cuenta Cargo" se debe ingresar el número de la cuenta presupuestaria o extrapresupuestaria propuesta con la que se financiará la emisión de la beca.

En el campo "Tipo Moneda" se debe ingresar el tipo de moneda que corresponde a la solicitud deseada. Se podrá seleccionar entre las opciones: Pesos Chilenos (\$) y Dólares (US\$) según sea el caso.

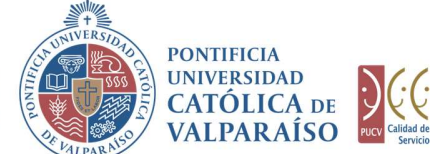

En la sección Beneficiarios se deben completar los siguientes campos:

En el campo "RUT" se debe ingresar el RUT de la persona (beneficiario) a la cual se le asigna la Beca.

El campo "Apellido Nombre" se completará automáticamente al ingresar el RUT del Beneficiario.

DIRECCIÓN GENERAL<br>
DE ASUNTOS ECONÓMICOS<br>
TADMINISTRATIVOS<br>
TADMINISTRATIVOS<br>
EN la sección **Beneficiarios** se deben completar los siguientes campos:<br>
En la sección **Beneficiarios** se debe ingresar el RUT de la persona (be DIRECCIÓN GENERAL<br>
DE ASUNTOS ECONÓMICOS EN CONDINISTRATIVOS<br>
Y ADMINISTRATIVOS<br>
Y ADMINISTRATIVOS<br>
TRI A BECA.<br>
En la sección **Beneficiarios** se deben completar los siguientes<br>
En el campo "**RUT"** se debe ingresar el RUT Por último, en la sección **Detalle Glosa** se deberá escribir con detalle las características del pago de la(s) beca(s).

En la sección "Beneficiarios", hay una opción para agregar o quitar filas, según sea la necesidad del usuario, como se muestra a continuación:

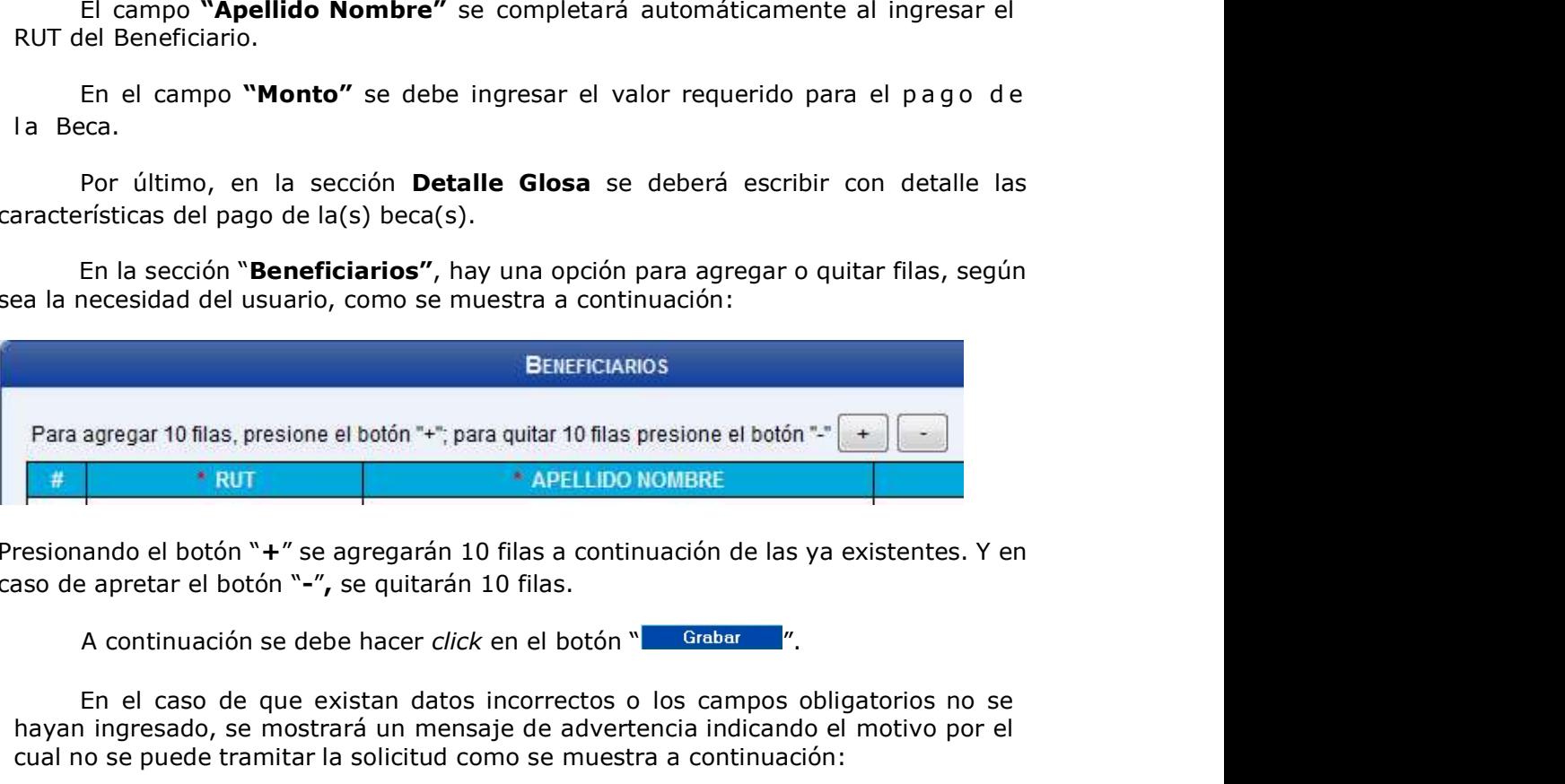

Presionando el botón "+" se agregarán 10 filas a continuación de las ya existentes. Y en caso de apretar el botón "-", se quitarán 10 filas.

En el caso de que existan datos incorrectos o los campos obligatorios no se hayan ingresado, se mostrará un mensaje de advertencia indicando el motivo por el cual no se puede tramitar la solicitud como se muestra a continuación:

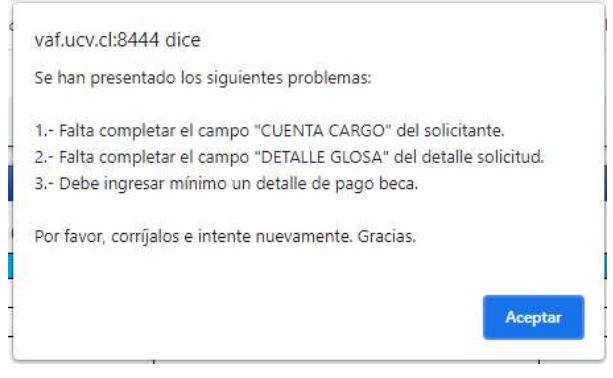

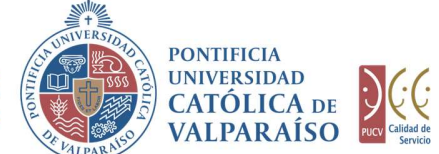

Importante: todos los campos deben llenarse para poder grabar el formulario.

Cuando se desee borrar los campos digitados, se debe presionar el botón<br>Limpiar Solicitud ", Para salir o cancelar la solicitud de pago beca se puede retornar DIRECCIÓN GENERAL<br>
DE ABUNTOS ECONÓMICOS (CON CATOLICA DE DUCCE)<br>
Y ADMINISTRATIVOS<br>
Y ADMINISTRATIVOS<br>
TURIPARAÍSO<br>
Cuando se desee borrar los campos digitados, se debe presionar el botón<br>
NumperSolicitud de pago beca se BIRECCIÓN GENERAL DE ADMINISTRATIVOS<br>
MADAMINISTRATIVOS<br>
AL MINISTRATIVOS CONOMICO DE VALPARAÍSO DE VALPARAÍSO DE VALPARAÍSO DE VALPARAÍSO DE VALPARAÍSO DE VALPARAÍSO DE VALPARAÍSO DE VALPARAÍSO DE VALPARAÍSO DE VALPARAÍSO

Si los datos se han ingresado correctamente, una vez que se grabe el formulario, éste se visualizará de la siguiente manera:

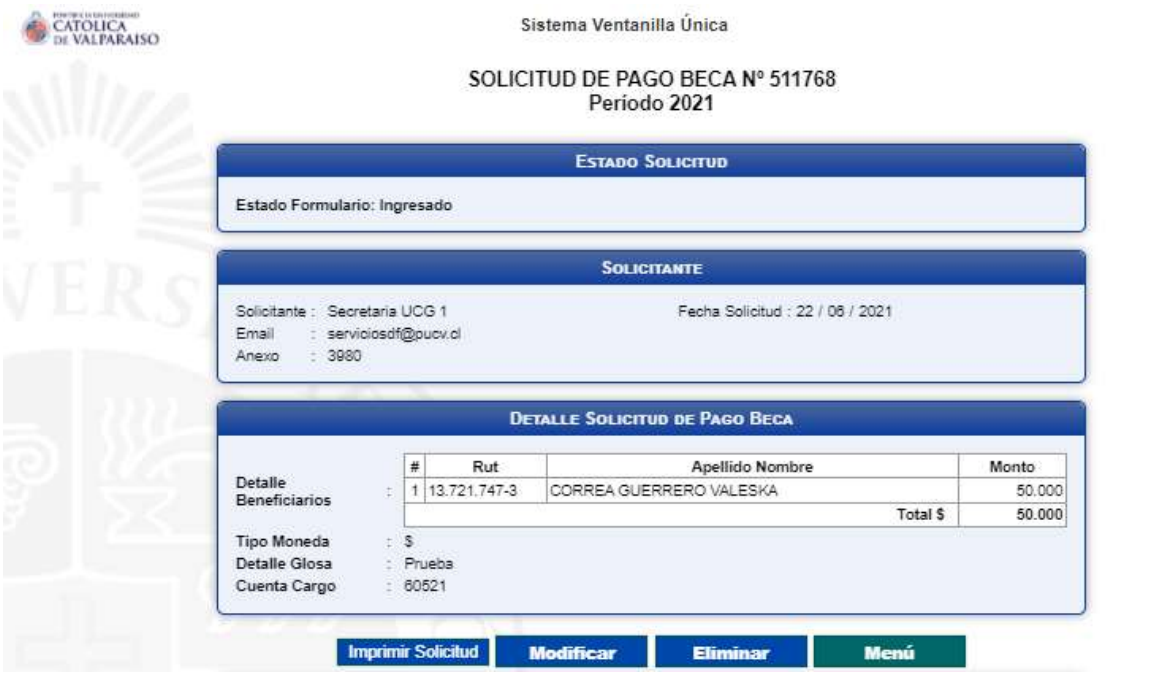

En esta instancia, es posible realizar las siguientes acciones:

- 1) Imprimir Solicitud: Al hacer click en esta opción, se imprimirá el formulario ingresado.
- 2) Modificar: Al hacer click en esta opción, se podrá modificar cualquier campo del formulario ingresado. Sin embargo, una vez que el formulario sea autorizado en la Unidad solicitante, no podrá ser modificado.
- 3) Eliminar: Al hacer click en esta opción, se eliminará la solicitud ingresada. Luego ésta no podrá ser visualizada.
- 4) Menú: Al hacer click en esta opción, se retornará al menú principal del sistema.

Dirección de Avenida Brasil 2950 Finanzas Valparaíso, Chile. Tel: +56 32 227 3006 Casilla 4059 secdf@pucv.cl www.pucv.cl

X

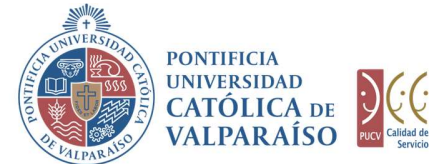

### c) Autorización Solicitud

e Solicitud nara ver su detalle

Para autorizar el envío de una Solicitud de Pago de Beca por parte del usuario con perfil de autorización, se debe ingresar al "Listado Solicitudes por Autorizar" disponible dentro del menú "Consultas" como se muestra a continuación:

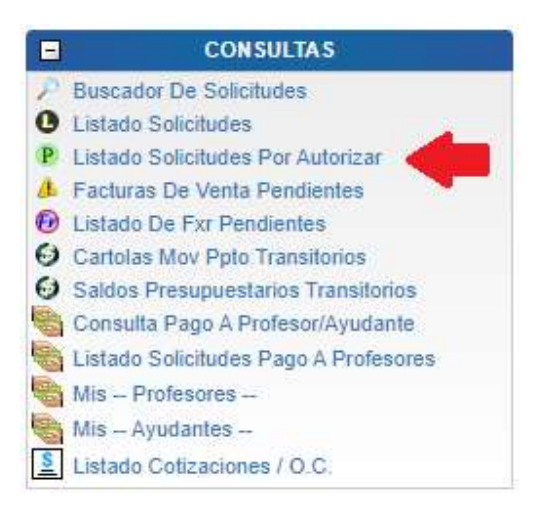

Luego, se debe seleccionar la solicitud deseada haciendo click en el número de la solicitud:

#### LISTADO DE SOLICITUDES INGRESADAS / POR AUTORIZAR / PENDIENTES

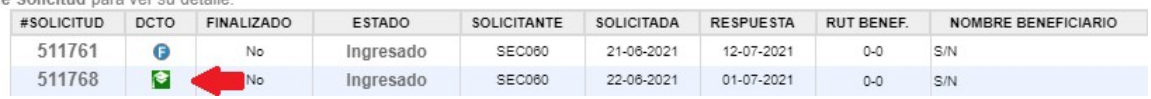

Al hacer click sobre el número, se muestra el detalle de dicha solicitud. En la parte inferior de la solicitud, se encuentra la sección "Cuenta de Cargo (Presupuesto)", donde se deberá ingresar la cuenta presupuestaria o extrapresupuestaria con la que se financiará la beca. Esto se visualizará de la siguiente manera:

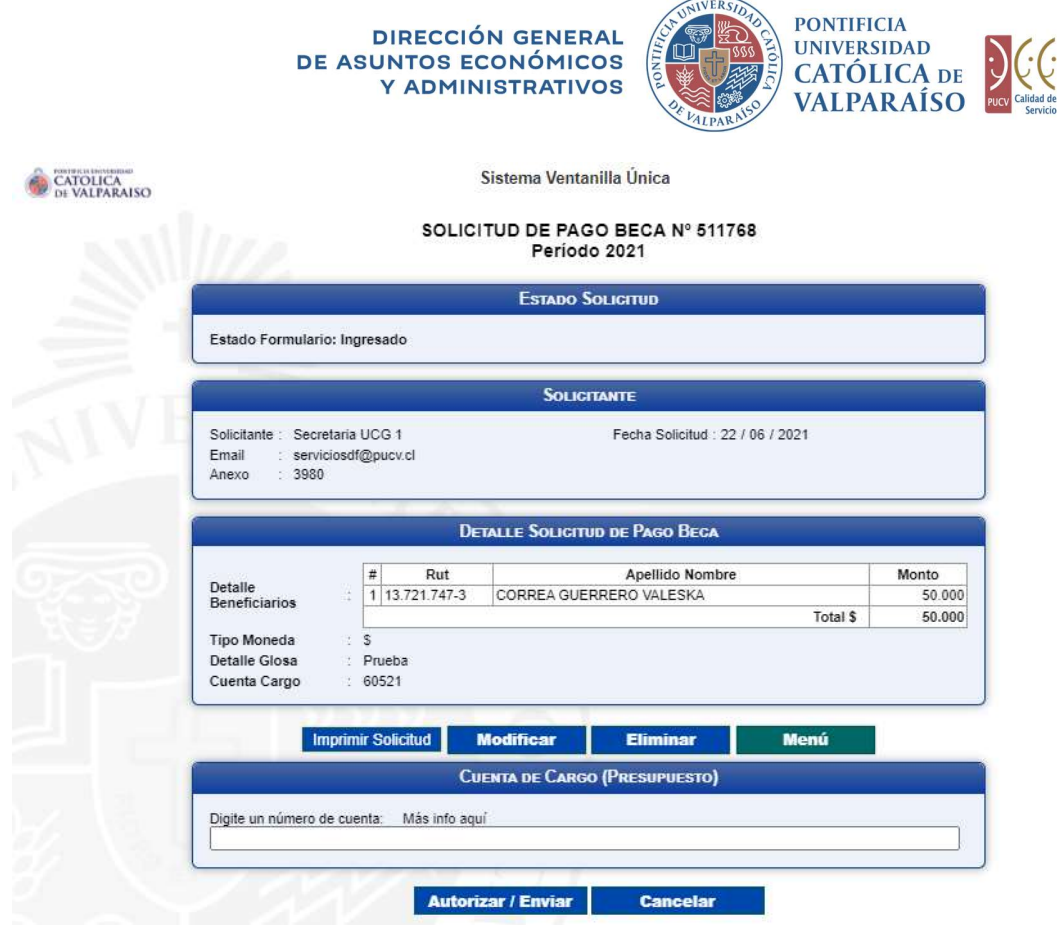

 $\mathbb{R}^{N}$ 

El campo "Cuenta de Cargo (Presupuesto)", posee un sistema de sugerencia que, al digitar los primeros números de una cuenta, propone cuentas con los números ingresados. Estas cuentas presupuestarias o extrapresupuestarias propuestas coinciden con las asignadas al usuario autorizador. Ejemplo: si se ingresan los números "060", se presenta un listado con todas las cuentas que tengan, en común aquellos dígitos, como se muestra a continuación:

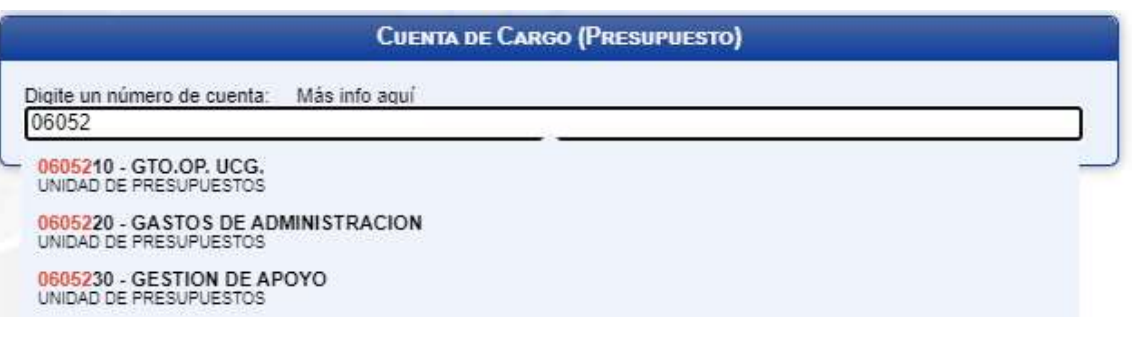

Dirección de Avenida Brasil 2950 Finanzas Valparaíso, Chile. Tel: +56 32 227 3006 Casilla 4059 secdf@pucv.cl www.pucv.cl

X

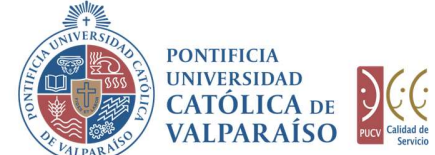

Para seleccionar la cuenta deseada sólo se deberá hacer click sobre una de ellas. Luego de haber completado el campo "Cuenta de Cargo (Presupuesto)" se debe hacer click en **Autorizar / Enviar** 

De esta forma el estado de la solicitud cambiará de "Ingresado" a "Enviado".

Una vez que la solicitud haya sido enviada, se visualizará el formulario terminado junto con una colilla, denominada "Comprobante Solicitud de Pago Beca", como se muestra a continuación:

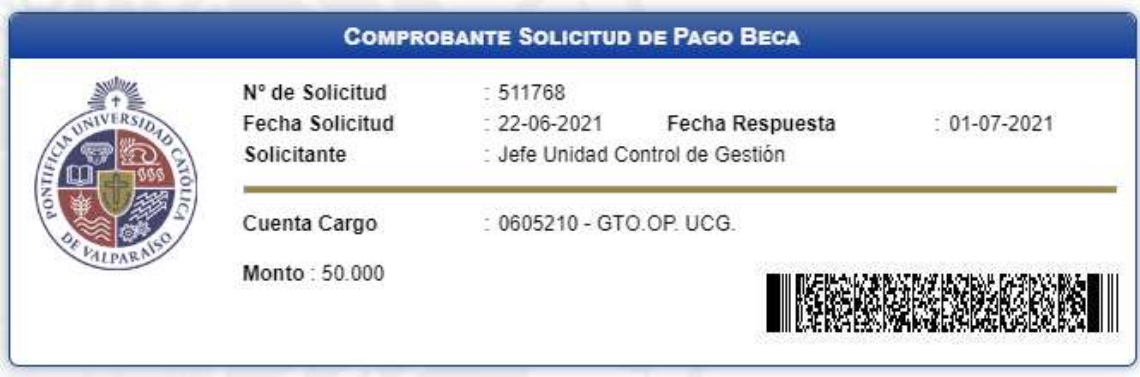

En caso que la cuenta se encuentre sobregirada, esta información se indicará al costado derecho de la cuenta de cargo.